# **Rittal Configuration System**

**Application Note 2018-07-01** 

## **File management in the Rittal Configuration System and in the Online Shop**

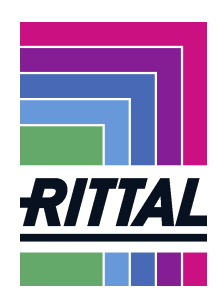

This Application Note explains how configuration files can be managed in the Rittal Configuration System and in the Online Shop (e.g. save, open and reuse).

# **File management in the Rittal Configuration System**

#### **Configure**

Once you have performed a configuration, you can check the configuration at the "Your configuration" tab.

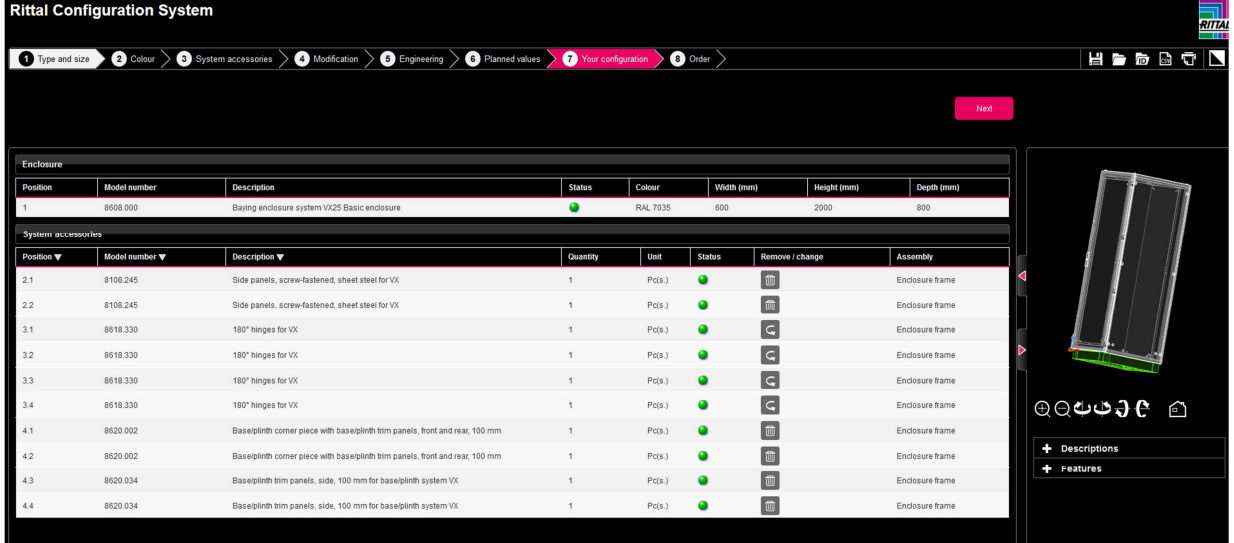

#### **Save**

You can save the configuration locally on your PC. Click the "Save" icon at the top right in the icon bar of the Configurator.

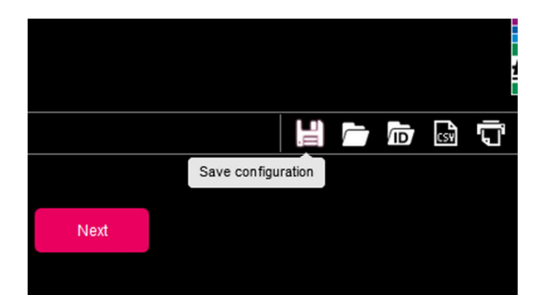

Your configuration is downloaded from the server to your PC and can be saved locally.

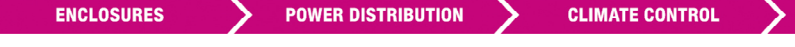

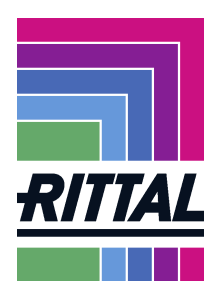

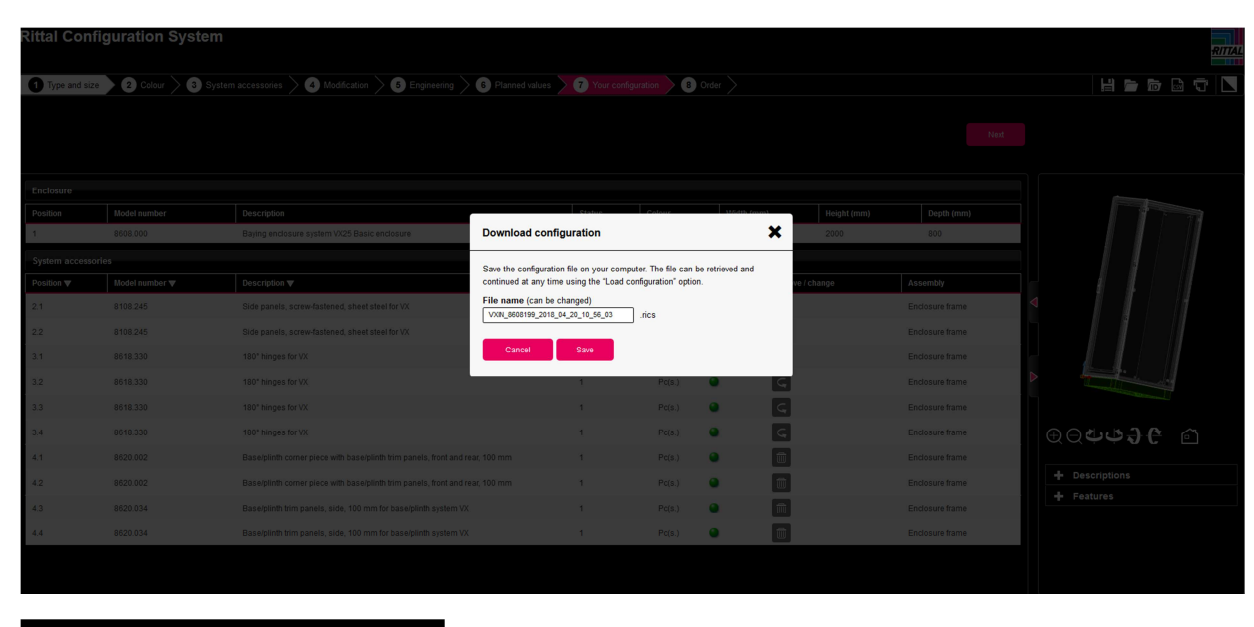

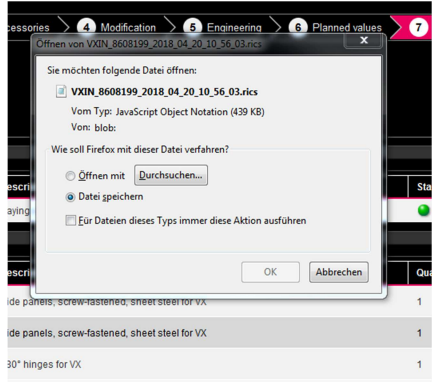

#### **Rename**

If required, you can move and rename the saved file. The file type \*.rics must, however, be retained.

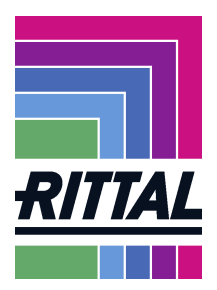

#### **Open**

You can open a configuration file saved locally in the Rittal Configuration System.

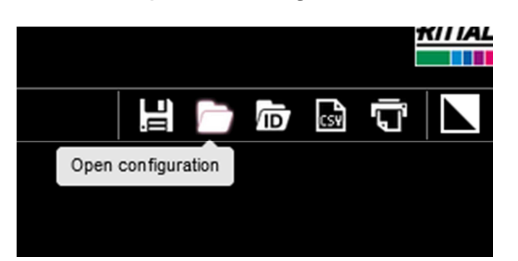

Click the "Open" button in the icon bar at the top right in the Configurator.

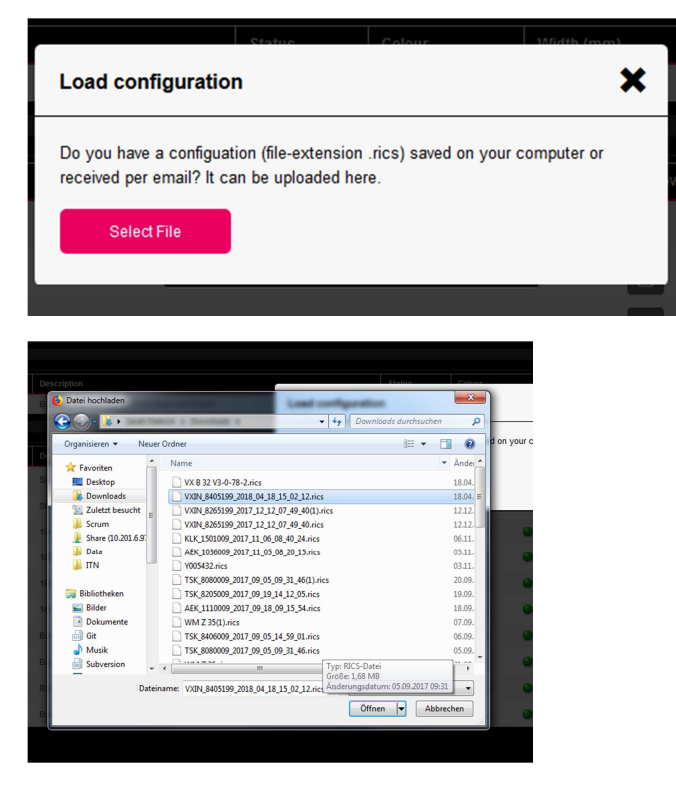

Select a .rics file. You can use the loaded configuration as template and further edit it.

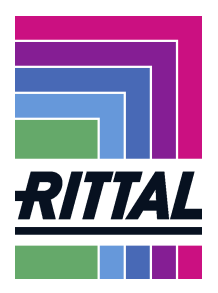

### **File management in the Online Shop**

As registered customer, you can also manage your configuration in the Online Shop. To do so, login to www.rittal.de at MY RITTAL

The Online Shop manages your data in three lists: the checklist, the offer list and the order list.

#### **Storing the configuration in the shopping basket**

First, configure with the Rittal Configuration System. Switch to the "Order" page and click "In the shopping basket".

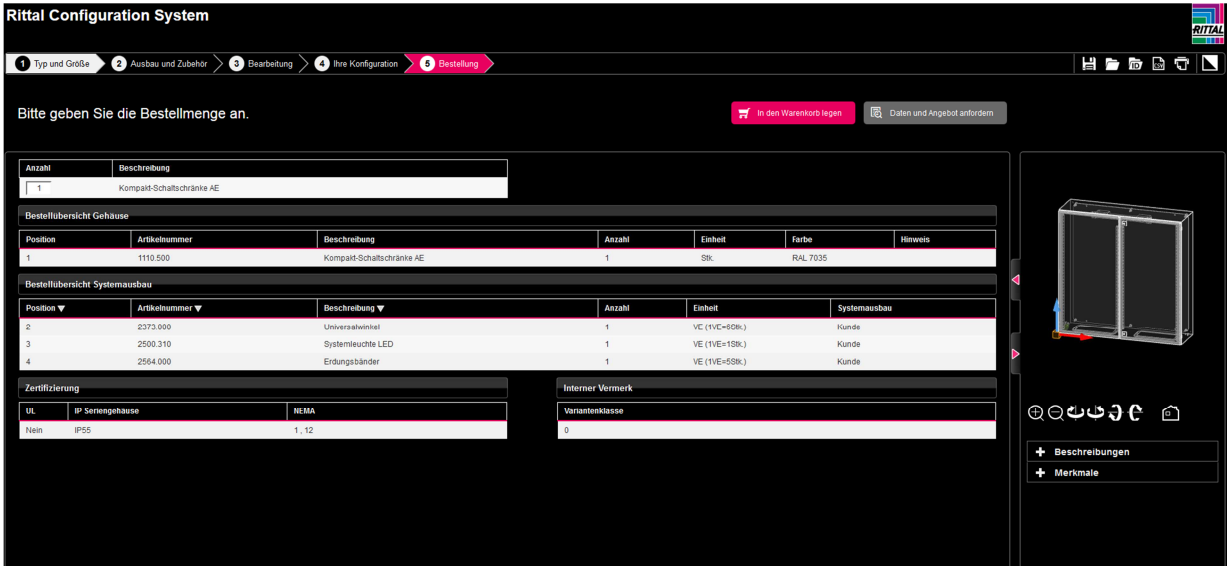

You have now switched to the Online Shop.

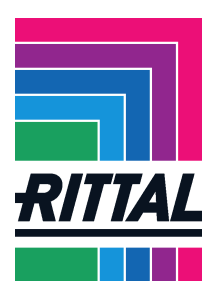

### **Management in the checklist**

The shopping basket shows your articles from the configuration. Click "Save shopping basket".

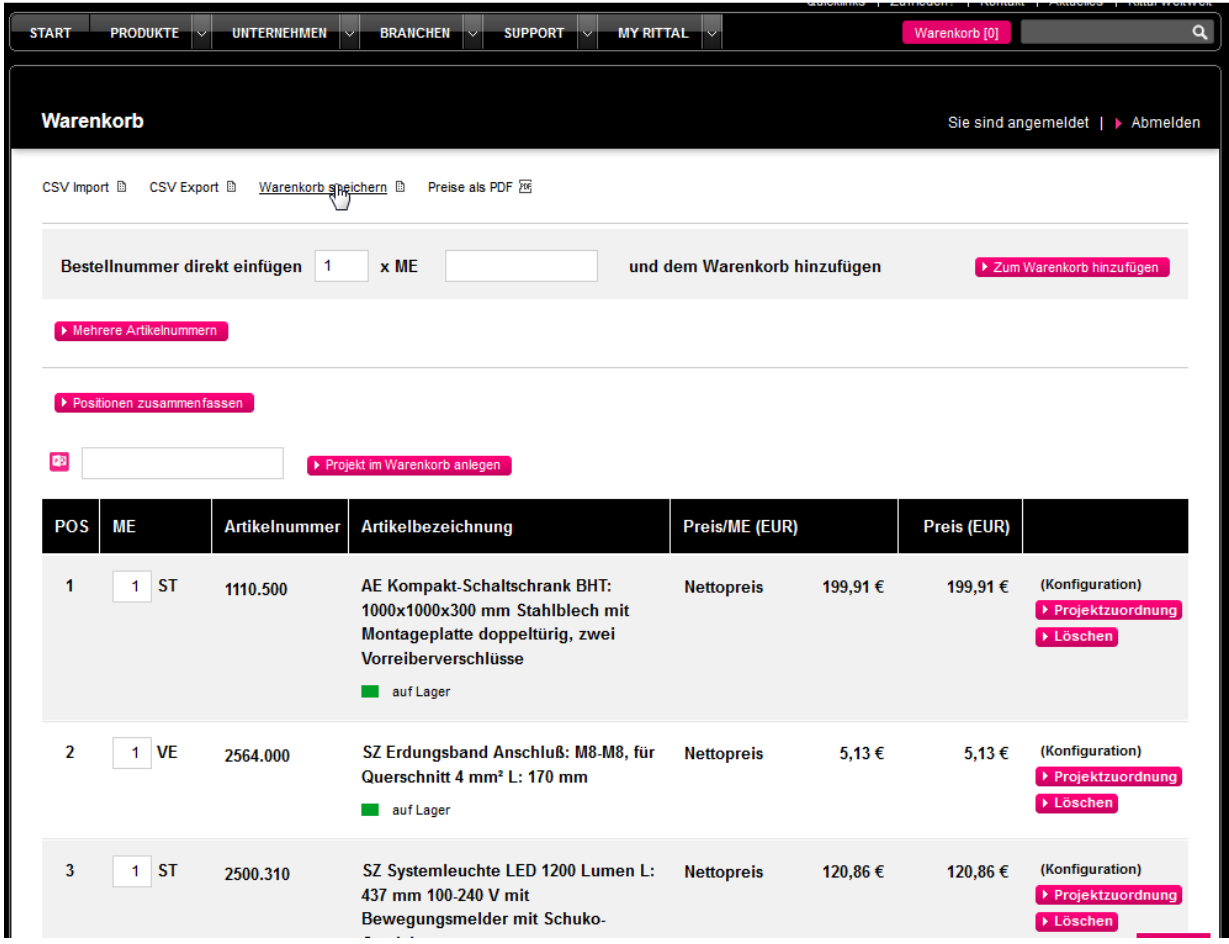

Enter a name and optionally a description, and click "Save shopping basket".

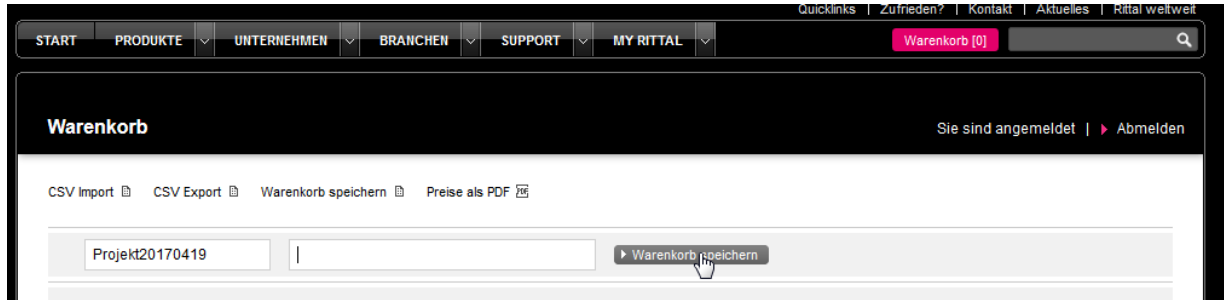

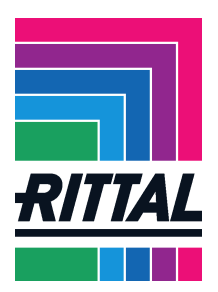

Switch to the "MY RITTAL" page and to the checklist there. The checklist contains your configuration.

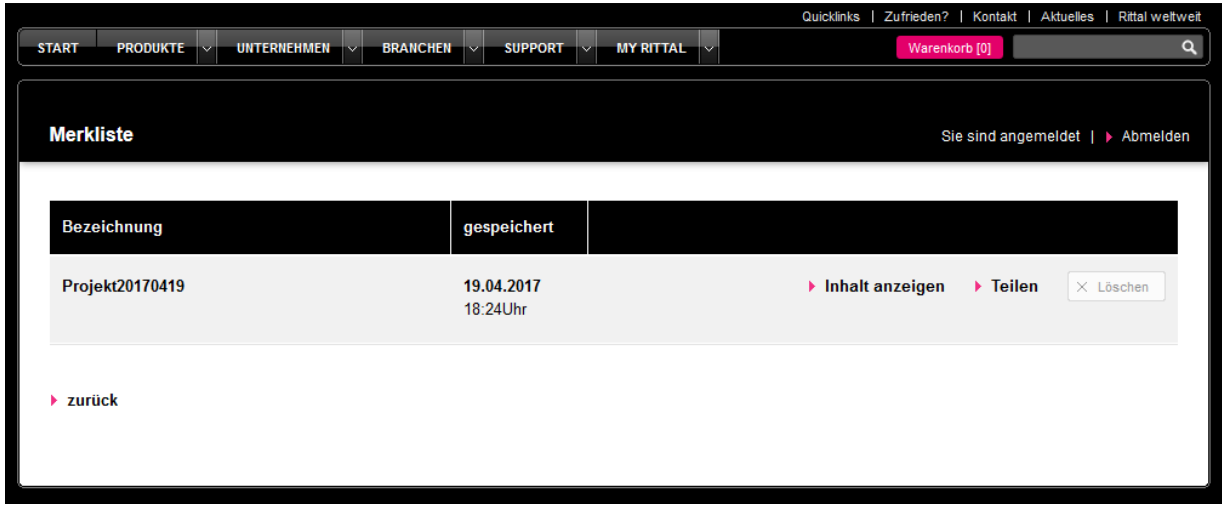

You can open and reuse your configuration later.

The configuration remains stored in the checklist until you delete the data.

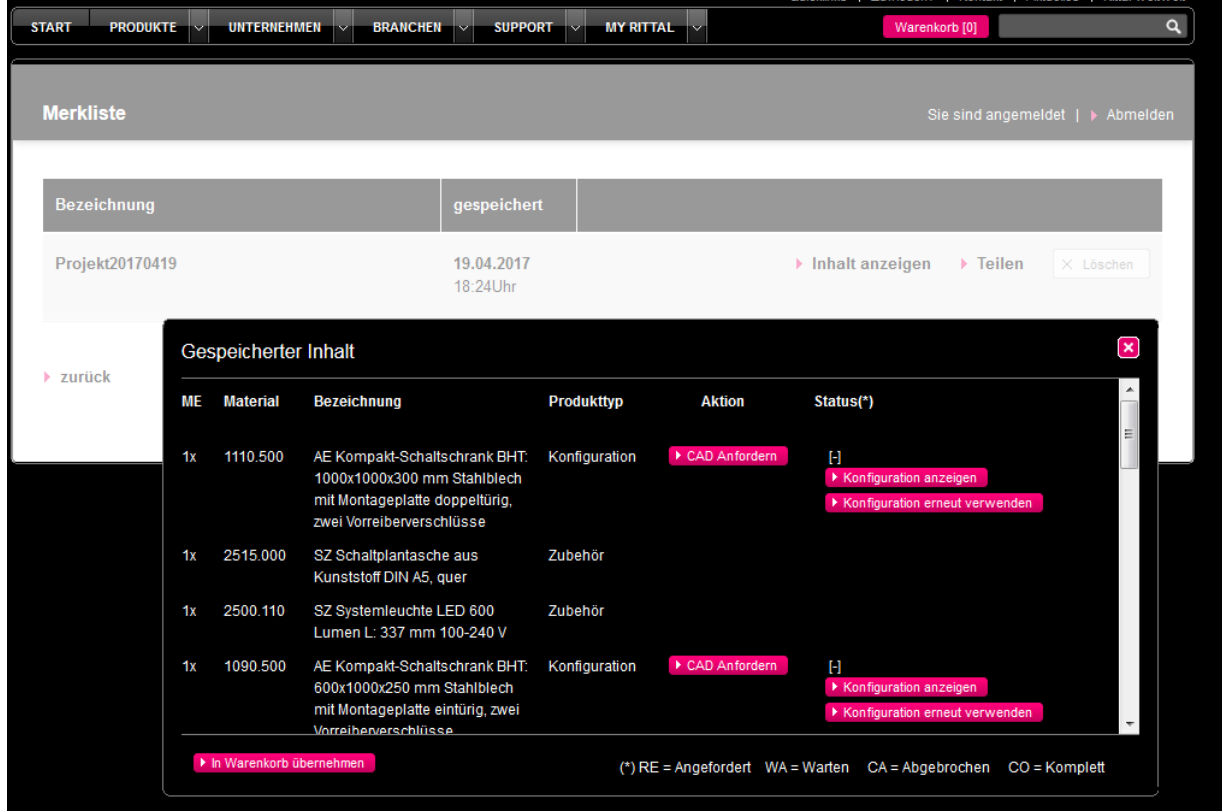

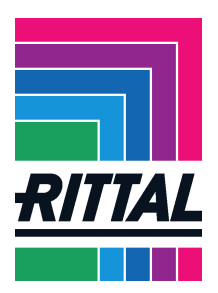

### **Requesting CAD data**

The configuration can be opened, reused and CAD data requested by clicking the "Show content" button.

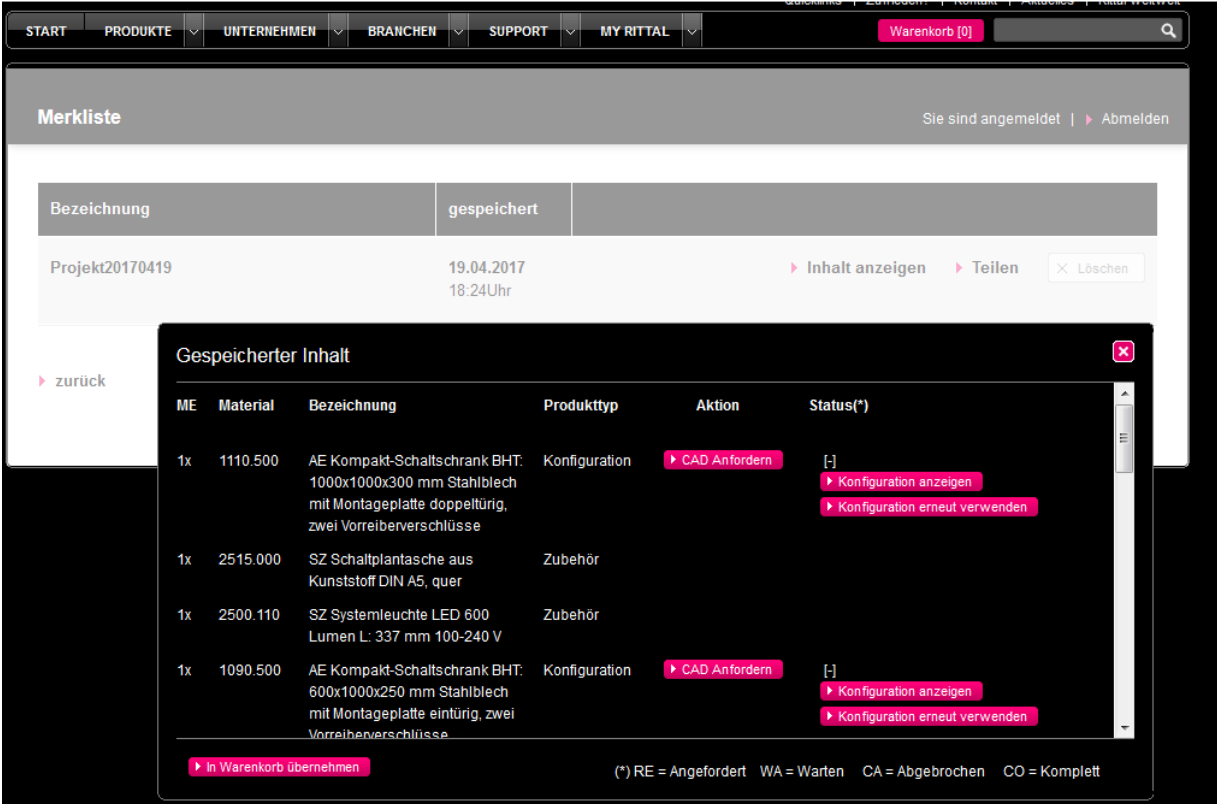